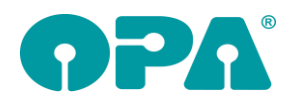

# **1 Grundmodul**

#### *1.1 Ratenzahlung*

Wenn Sie im Grundmodul die Bankverbindung ändern, wird normalerweise geprüft, ob für den Kunden eine Ratenzahlung vorliegt. Wenn ja, können Sie auch gleich die Bankverbindung in der Ratenzahlung ändern lassen. Bei dieser Überprüfung wurde auch auf das Vorhandensein der BIC geprüft. Ohne BIC wurde keine Veränderung vorgenommen. Diese Zusatzprüfung auf BIC wurde entfernt.

### *1.2 Augeninnendruck*

Wenn Sie beim Druck der Liste für den Augeninnendruck mehrseitige Formulare drucken wollen, so ist dies nun möglich. So könnte es zum Beispiel sein, dass Sie vor der eigentlichen Liste der Drucke zwei Informationsseiten drucken wollen. Legen Sie dazu ein dreiseitiges Formular an (unsere Hotline hilft Ihnen dabei gerne). Die ersten beiden Seiten sind die Informationen, die dritte Seite beinhaltet die Liste der Drucke. Geben Sie dann links unten, in dem Feld "Formularseiten" eine "3" ein. Diese Vorgabe wird zwischen den Programmaufrufen gespeichert. Wichtig ist, dass die Anzahl der vorgegebenen Seiten den Seiten in dem erstellten Formular entspricht. Ist die Liste der Drucke grösser als eine Seite kümmert sich das Programm automatisch darum, dass die Liste auf zwei Seiten verteilt wird.

## *1.3 Refraktionspreise*

Wenn Sie die Option aktiviert haben, dass nach dem Verlassen des Feldes "Refraktion" der Preis für die Refraktion abgefragt wird, werden die Einträge in der Liste nun nicht mehr alphabetisch, sondern in der Reihenfolge der Eingabe in den Voreinstellungen dargestellt.

## *1.4 Löschen von Käufen*

Wenn Sie mit der Datev-Schnittstelle arbeiten und einen Kauf löschen wollen, erhalten Sie nun, wenn für den Kauf eine Rechnung und keine Gutschrift vorliegt, eine Abfrage, ob Sie wirklich löschen wollen. Sie können dann an dieser Stelle den Löschvorgang abbrechen.

## *1.5 Besuchszeiten*

Die Markierung des Schalters "Erfasste Besuchszeiten werden nach 4 Wochen gelöscht" in dem Dialog der Besuchszeiten wird nun zwischen den Programmaufrufen gespeichert. Dabei wird zwischen Neukunden (Maske ist leer) und vorhandenem Kunden unterschieden.

#### *1.6 Druck des Kombibogens*

Wenn Sie beim Druck des Kombibiogens eine Unterschrift abfragen, gab es bis dato drei Optionen: Das alte und das neue Unterschriftenmodul oder die Unterschrift auf dem Bildschirm selbst. Nun ist noch eine vierte Option hinzugekommen: Die Unterschrift über OPA2. Hier werden sowohl eine Vorschau des Kombibogens angezeigt, als auch die Buttons zum Bestätigen auf dem Tablet selbst. Um diese Option zu nutzen aktivieren Sie den Schalter "Unterschrift über OPA2, soweit eingerichtet" in der Lasche OPA2 der Voreinstellungen

## *1.7 Wiedervorlage*

Wenn Sie in den Voreinstellungen, Lasche Vorgabe4, Direktaufruf für Wiedervorlage den Schalter "Wiedervorlage bei <K> erfragen" aktivieren, werden Sie beim Speichern eines Kaufs mit <K> gefragt, welche Systemwiedervorlage für den Kunden übernommen werden soll. Die automatische Übernahme einer vorgegebenen WV entfällt damit.

Selbiges können Sie für "Kä" vorgeben. Beachten Sie hierbei bitte, dass die WV bei jedem "Kä" abgefragt wird. Sie können also doppelte WVs anlegen.

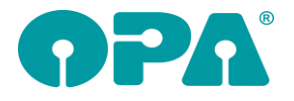

## *1.1 Wiedervorlage*

Wenn Sie aus der Wiedervorlage eine Aktions-Wiedervorlage per E-Mail abarbeiten können Sie nun auch das neue Opa2-Mail Modul nutzen. Aktivieren Sie dazu bitte den Schalter "E-Mail im Grundmodul über OPA2" in der Lasche OPA2 der Voreinstellungen.

Weiterhin können Sie in der Lasche Schalter13 der Voreinstellungen den Schalter "E-Mails in Wiedervorlage automatisch senden" aktivieren. In diesem Fall werden alle markierten E-Mails in dem OPA2 E-Mailprogramm automatisch versendet. Sie müssen nicht jede E-Mail einzeln bestätigen.

### *1.2 Aufruf KL-Programm*

Auf manchen Rechnersystemen kann es vorkommen, dass beim Beenden des KL-Programms, das Grundmodul weiterhin gesperrt bleibt. Das Fenster, dass ein Fremdprogramm aufgerufen wurde, schließt sich nicht. In diesem Fall können Sie nun das Fenster mit <ESC> schließen und das Grundmodul so wieder freigeben. Bitte beachten Sie, dass diese Freigabe auch funktioniert, wenn das KL-Programm im Hintergrund noch geöffnet ist.

## *1.3 Verstorbenen Schalter*

Wenn Sie die Option gewählt haben, dass Sie mit dem Verstorbenen Schalter arbeiten ergibt sich eine Änderung. Die Grafik wurde von einem Kreuz auf einen Punkt geändert. Ein Anwender hat sich an dem Aussehen des Schalters gestört.

### *1.4 Status*

Wenn Sie im Feld Status (zweite Ebene Feld25) in die Anzahlungsliste gehen und diese wieder schließen wird an das Feld für das Datum der Anzahlung das Tagesdatum eingesetzt. Dies macht Sinn, da dies ja auch das Datum ist an dem Sie die Anzahlungsliste bearbeitet haben. Allerdings ist dies von Nachteil, wenn Sie die Anzahlungsliste nur einmal ansehen wollen. Daher wurde der Ablauf so geändert, dass in das Anzahlungsdatum das Tagesdatum nur eingetragen wird, wenn das Datum beim Aufruf der Anzahlungsliste leer war. Ansonsten bleibt das Datum erhalten.

#### *1.1 Status*

In den Bezahlarten im Feld Status (Zweite Ebene >Feld25) wurde die Zahlart "Verrechnet" eingefügt.

## *1.2 Anzahlungsliste*

Im Statusfeld (zweite Ebene Feld25) können Sie über die Voreinstellungen festlegen, ob die bargeldlosen Bezahlarten angezeigt werden sollen oder nicht. (Lasche LK2, "Erweiterte bargeldlose Bezahlarten nutzen"). Dieser Schalter greift nun auch für die Liste in der Anzahlungsliste, die Sie aus dem Statusdialog heraus aufrufen.

## *1.3 Kundensuche*

Wenn Sie einen Kunden über die Kaufnummer oder die Kommissionsnummer suchen, wird der Kunde aufgerufen und der letzte Kauf des Kunden wird angezeigt. Dies muss aber nicht der Kauf sein, nachdem Sie gesucht haben. Denn es kann ja sein, dass Sie einen älteren Kauf gesucht haben. Wenn Sie in den Voreinstellungen, in der Lasche Schalter13 den Schalter "Bei Aufruf über Kauf- oder Kommissionsnummer immer zum letzten Kauf springen" deaktivieren wird immer zu dem Kauf, den Sie gesucht haben gesprungen.

#### *1.4 Glaslangbezeichnung im Kombibogen*

Wenn Sie mit eigenen Glaspreislisten arbeiten haben Sie nun eine weitere Option für den Kombibogen. Intern speichert das Programm sowohl Ihre Glasbezeichnung (wie sie dann auch mit <F2> angezeigt werden kann) und die Originale Glasbezeichnung des Herstellers. Wenn Sie einen Kombibogen drucken, werden Sie gefragt, welche der beiden Glasbezeichnungen Sie auf dem

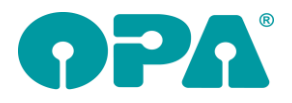

Kombibogen drucken wollen. Voraussetzung ist, dass Sie den Schalter "Bei Kombibogendruck Abfrage nach Glasbezeichnung" in der Lasche Schalter13 der Voreinstellungen gesetzt haben.

## *1.5 Text für Refraktion*

Wenn Sie vorgegeben haben, dass der Text "Refraktion" durch einen eigenen Text ersetzt wird, können Sie nun weiterhin festlegen, dass, obwohl Sie einen eigenen Text gewählt haben, der Text "Refraktion" erhalten bleibt. Aktivieren Sie dazu den Schalter "Text Refraktion auch bei eigenen Vorgaben schreiben" in der Lasche Schalter13 der Voreinstellungen.

### *1.6 Brief*

Wenn Sie aus dem Grundmodul einen Brief über OPA2 drucken, können Sie nun unten beim der Druckerauswahl "Als Anhang für E-Mail" auswählen. Der Brief wird dann in ein Pdf-Dokument gedruckt und als Anhang in unserem E-Mail-Programm bereitgestellt.

### *1.7 Neuer Kauf*

Wenn Sie mit "N" oder "Neu" einen neuen Kauf anlegen, werden nun alle Kassenpreise und Kassenpositionen gelöscht. Unabhängig davon, ob Sie "Z" in Feld15 eingeben, oder die Löschung der Kaufdaten automatisiert vorgegeben wurde.

### *1.8 Kaufliste*

In der Kaufliste ("KAUL" in feld00) werden nun auch die Kaufsummen angezeigt (letzte Spalte). Alle Kaufsummen werden unter der Liste addiert angezeigt.

## **2 Ladenkasse**

#### *2.1 Zwischenbericht*

In den Voreinstellungen kann man ja einstellen, dass die Zählhilfe und die Schublade beim Tagesabschluss automatisch geöffnet werden soll. Dies passierte bisher auch beim Zwischenbericht. Diese Automatik haben wir für den Zwischenbericht nun rausgenommen. Bei Bedarf können beide weiterhin manuell geöffnet werden.

## *2.2 Nicht-Touchscreen-Anzeige*

Wie in der Touchscreen-Anzeige gibt es nun auch einen Abbruch-Button. Damit kann eine offene Buchung so lange beendet werden, wie noch keine Position gebucht wurde.

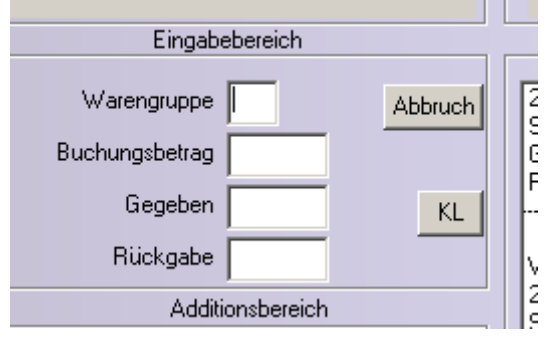

#### *2.3 Warenrücknahme*

Haben Sie im Ladenkassenmenü unter "Warengruppen", Punkt "Warengruppen für Auftragsbuchung reservieren" Warengruppen hinterlegt, für die zwingend eine Kauf- bzw. Rechnungsnummer für das Buchen in der Ladenkasse verwendet werden muss, so gilt dies nun auch beim Buchen einer Warenrücknahme.

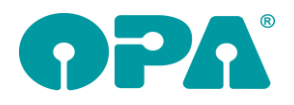

## *2.4 Warenrücknahme*

#### *2.4.1 Auftragsliste*

Anstelle der Kauf-, Kommissions- oder KL-Rechnungsnummer können Sie einen Brillen- oder KL-Auftrag auch über den neuen Button "Auftragsliste" auswählen. Angezeigt werden dort alle Aufträge, die in den letzten sieben Tagen bezahlt wurden.

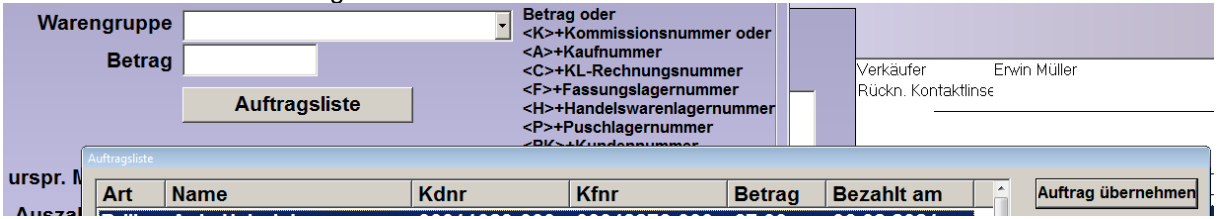

Mit dem Button "Auftrag übernehmen" übernehmen Sie die Kaufnummer bzw. KL-Rechnungsnummer in das Feld "Betrag". Fahren Sie dann wie gewohnt mit der Erfassung der Warenrücknahme fort.

## *2.5 TSE*

Tritt beim Buchen ein TSE-Fehler auf, so erhalten Sie ja bereits entsprechende Fehlermeldungen angezeigt. Zusätzlich wird auf dem Kassenbon der Text "Fehler bei TSE-Protokollierung" gedruckt. Die TSE-Seriennummer und ggf. die Kassen-Seriennummer, werden noch gedruckt, alle anderen TSE-Informationen entfallen in diesem Fall.

## *2.6 TSE, Textlänge*

Im Menüpunkt Extras/"TSE einrichten" gibt es nun den neuen Schalter "Extra kurzer Text", mit dem die TSE-Informationen nun kleiner und hintereinander gedruckt werden.

Einstellungen □ QR-Code auf Bon drucken gekürzte TSE-Information auf Kassenbon<br>(empfohlen wird die ungekürzte Version) ⊽ **V** Extra kurzer TSE-Text

#### **Technische Sicherheitseinrichtung**

Ser.nr. TSE: XZZvJ9VTLB53dKxWh6vTg6/cyiTeWpZvn2kTuB+wDYw= T ransaktion: 42 Start: 31.10.2020, 09:02:53 Uhr Ende: 31.1<br>0.2020, 09:02:59 Uhr Sign.zähler: 1675 Signatur: EB6ivhpo RHzv8kmzxrLBQgW2sjkhHl4u7iylPWYMtCY6xe4DAHRVKUvFCnLiwLBiUf0J+ ScAlzXDMXMY0yC1sHPIAgzsFqVzyq0K8t1KoVbmIQkEi7O2w23Nj1KJqt3F

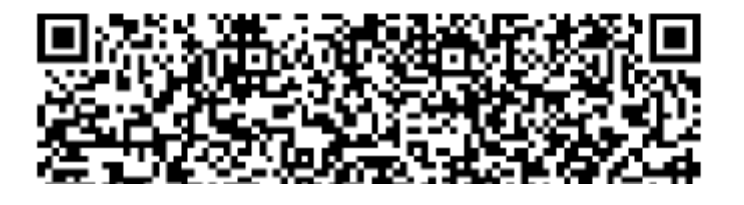

## *2.7 Rabatte für Aufträge, für die schon Rechnungen vorhanden sind*

Nutzen Sie die Datev-Schnittstelle und buchen Sie einen Auftrag (Brille, Kontaktlinse, Hörgerät), für den schon eine Rechnung vorhanden ist, so kann nun weder ein Einzel- noch ein Gesamtrabatt gebucht werden. Rufen Sie die Rabatteingabe auf, so erscheint folgende Meldung:

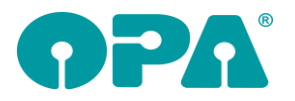

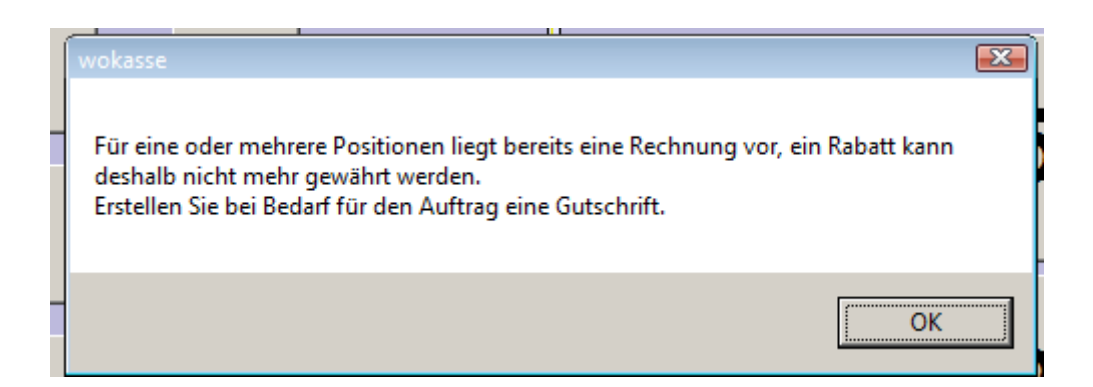

## *2.8 Tagesabschluss als PDF-Datei speichern*

In den Voreinstellungen, Lasche LK3, können Sie nun diesen Schalter setzen:

√ Tagesabschluss automatisch als PDF-Datei speichem

Beim Tagesabschluss wird der Ausdruck dann zusätzlich als PDF-Datei gespeichert. Im Menü der Ladenkasse unter "Extras", "Tagesabschluss per E-Mail verschicken" können Sie diese mit der Funktion "Alte Abschlüsse erneut versenden" per E-Mail verschicken:

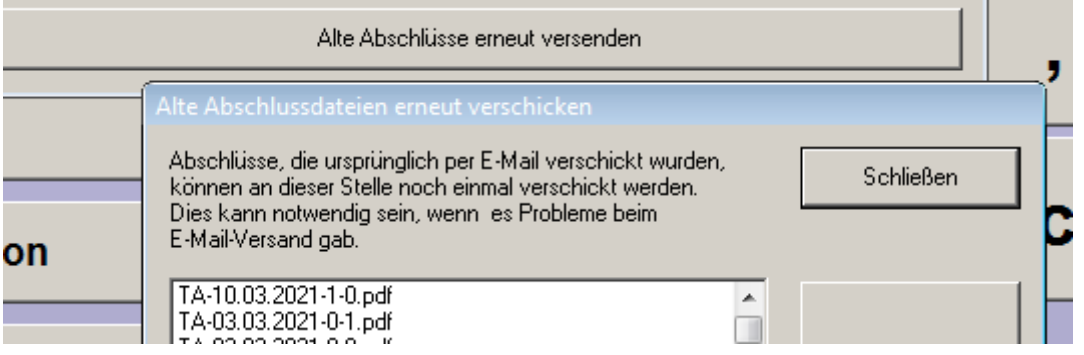

Alternativ finden Sie die PDF-Dateien auf dem Serverlaufwerk im Ordner opa-ng\drktexte\pdf.

## *2.9 Monatsabschluss*

Auf dem Monatsabschluss wird standardmäßig die Mwst-Sätze der einzelnen Warengruppen gedruckt. Mit dem Schalter

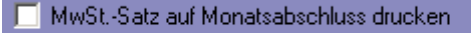

(Ladenkassenmenüpunkt Warengruppen, "Warengruppen…") kann dies nun ausgeschaltet werden.

# **3 Abrechnungsbildschirm**

#### *3.1 Betriebskrankenkassen*

Bisher kam bei Betriebskrankenkassen einmalig beim Wechsel in den Abrechnungsbildschirm die Abfrage, ob für diese Krankenkasse die BKK- oder RVO-Liste genutzt werden soll. Dies fällt nun weg. Es wird nun für alle Betriebskrankenkassen die BKK-Kassenpreisliste verwendet.

#### *3.2 Rechnungen, Kostenvoranschläge, Auftragsbestätigungen*

Für den Druck der Rechnungen, Kostenvoranschläge und Auftragsbestätigungen haben Sie nun, wenn Sie eine frei eingebbare Rechnungsadresse erfassen, zwei neue Eingabefelder: Name 2 und Adresszusatz:

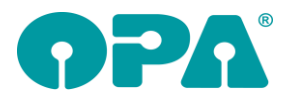

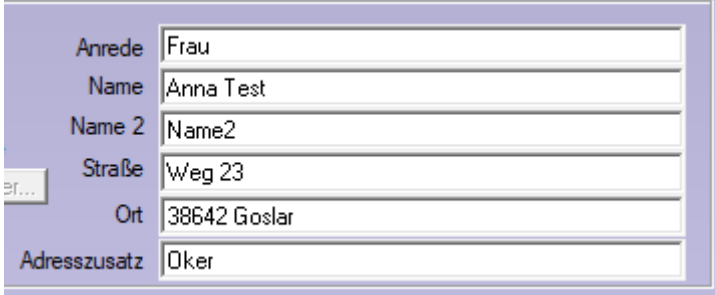

Da beim Druck des Rechnungsduplikats und der Gutschrift auf die gespeicherten Rechnungsdaten zugegriffen wird, werden die beiden neuen Felder in diesem Fall ebenfalls gedruckt. Um die beiden neuen Felder zu nutzen, erweitern Sie in den Voreinstellungen die betroffenen Formulare.

# **4 Krankenkassenabrechnung**

### *4.1 Neue Version der E-Mail-Abrechnung*

Ab dem 01.07.2021 gilt die Versionsnummer 15. Im Programmablauf gibt es allerdings keine Änderungen. Bei Abrechnungen ab dem 01.07. wird automatisch die neue Versionsnummer verwendet.

#### *4.2 Betriebskrankenkassen*

Bisher wurde bei Betriebskrankenkassen im Abrechnungsbildschirm einmalig abgefragt, ob für die Krankenkasse des Kunden die BKK- oder RVO-Kassenpreisliste genutzt werden soll. Diese Zuordnung galt dann auch für die Krankenkassenabrechnung.

In Zukunft wird für alle Betriebskrankenkassen generell die BKK-Liste verwendet.

## *4.3 Akustik*

#### *4.3.1 Abrechnung per E-Mail*

#### *4.3.1.1 Protokoll*

Auf dem Protokoll wird nun je Kunde der jeweilige Betrag getrennt nach MwSt.-Sätzen aufgeführt.

# **5 Glaspreislistenautomatik**

#### *5.1 Glasbezeichnungen*

Haben Sie in der Glaspreislistenkalkulation eigene Bezeichnungen für Gläser und/oder Zuschläge vergeben, so werden diese Bezeichnungen in der Glaspreislistenautomatik angezeigt und an das Grundmodul übergeben (F2-Text). Zusätzlich wird nun auch die Originalherstellerbezeichnung übergeben, die optional für den Druck des Kombibogendrucks verwendet werden kann. Siehe auch Kapitel Grundmodul.

## **6 Datev-Schnittstelle**

#### *6.1 Buchungsansicht*

Sie können für die Anzeige der Daten nun zwischen Übersichtsansicht und Buchungsansicht unterscheiden. Die Übersichtsansicht entspricht der bisherigen Darstellung. In der Buchungsansicht

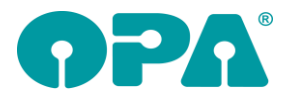

werden die einzelnen Buchungssätze inklusive Fibukonten und Kostenstellen aufgeführt. Dies entspricht dann der späteren Exportliste.

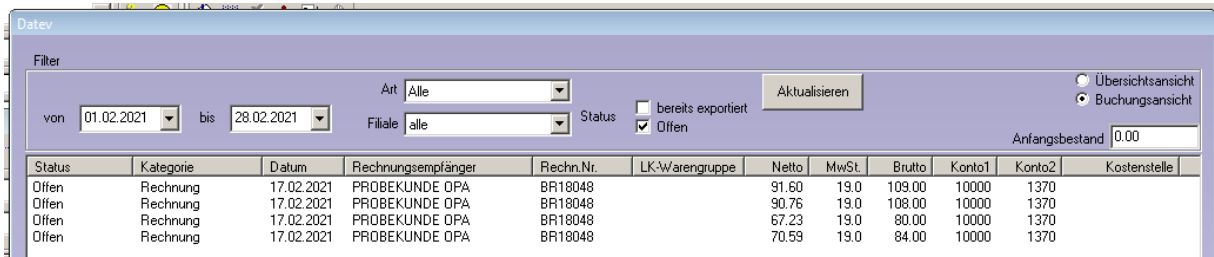

## *6.2 Kostenstellen*

Für die Krankenkassenabrechnung können Sie nun unterschiedliche Kostenstellen für Optik und Akustik festlegen.

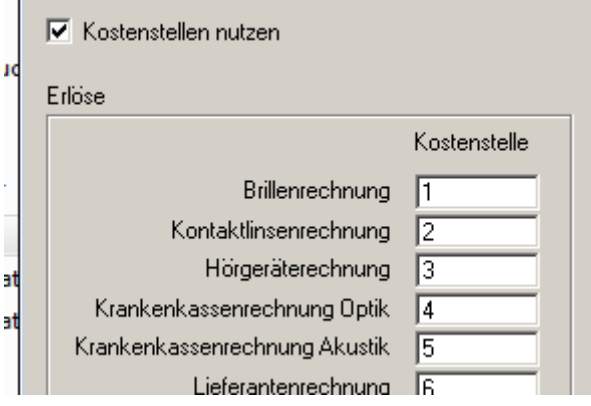

Haben Sie schon eine Kostenstelle für die Krankenkassenabrechnung allgemein festgelegt, so wird dieser Eintrag als Standardwert für Optik und Akustik vorgeschlagen und, wenn Sie an dieser Stelle nichts ändern, weiterhin bei der Rechnungserstellung verwendet.

#### *6.3 Kundennummern exportieren*

In den Datev-Voreinstellungen können Sie unter "Datev-Parameter" nun den Schalter

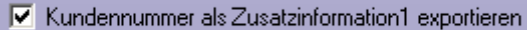

setzen.

Beim Export der Datev-Daten wird dann in der Spalte "Zusatzinformation Art 1" der Exportdatei "Kundennummer" und in der nächsten Spalte die jeweilige Kundennummer geschrieben.

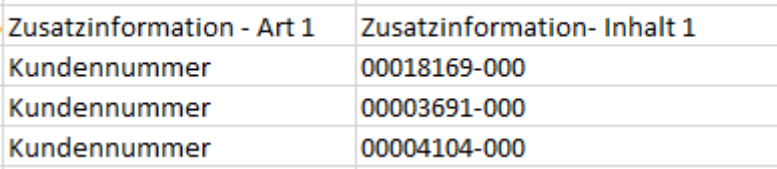

Dies betrifft Ausgangsrechnungen (Brille, Kontaktlinse und Akustik) sowie die Bezahlungen dieser Rechnungen in der Ladenkasse.

Da die Zusatzinformationen beliebig genutzt werden können, sprechen Sie mit Ihrem Steuerberater bzw. Ihrer Buchhaltung, wenn Sie die Kundennummer exportieren möchten.

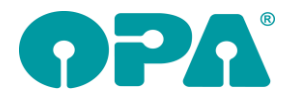

#### *6.4 Warenrücknahmen*

Buchen Sie in der Ladenkasse eine Warenrücknahme für einen Brillen- oder KL-Auftrag und gibt es für diesen eine Rechnungs- und ggf. Gutschriftnummer, so werden die Rechnungs- und Gutschriftnummer beim Tagesabschluss an die Datev-Schnittstelle übergeben. In der Datev-Exportdatei erscheint die Rechnungsnummer dann im Feld Belegfeld1, die Gutschriftnummer im Feld Belegfeld2. Die lfd. Nummer des Tagesabschlusses wird dann im Feld Buchungstext aufgeführt.

## *6.5 Voreinstellungen*

#### *6.5.1 Kontonummern, Buchungswerte immer positiv exportieren*

Es gibt den folgenden neuen Schalter: V Buchungswert immer positiv exportieren (Kontonummern werden Gutschriften, Rücknahmen usw. vertauscht)

Beim Schreiben der Exportdaten (Datev, Lexware, ASCII) werden dann, wenn ein Buchungswert negativ ist, die Kontonummern 1 und 2 vertauscht und das Vorzeichen entfernt.

п Ladenkassenbuchungen: Kassenkonto immer im Soll buchen *wird deaktiviert, wenn der obige Schalter gesetzt wird.*

### *6.6 Datev-Liste*

Sie können in der Liste nun auch nach gelöschten Einträgen filtern. Markieren Sie dazu den Schalter und wählen dann den Button "Aktualisieren".

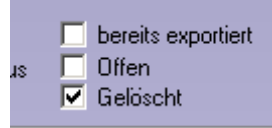

## *6.7 Datev-Liste*

Die Einstellungen für Art und Filiale werden gespeichert und beim nächsten Aufruf vorgeschlagen.

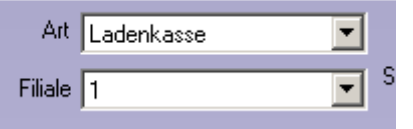

## **7 Glaspreislistenautomatik**

#### *7.1 Glaspreisliste A. Schweizer*

Für die AS-Liste können nun bis zu drei Sonderzuschläge ausgewählt werden.

## **8 Voreinstellungen**

#### *8.1 Lasche Vorgabe 5*

Über den Button "Tronn / Sina …" können Sie nun auch die Einstellungen für den Sina-Werbedaten-Export hinterlegen.

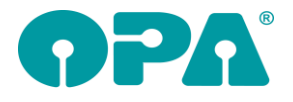

## *8.2 Lasche Formulare 1*

Für die Justierung der Rechnung (und des Kostenvoranschlags) gibt es ein neues Serienfeld "IstPDFRechnung". Haben Sie im Abrechnungsmodul beim Rechnungsdruck ausgewählt, dass die Rechnung als PDF-Datei per E-Mail verschickt werden soll, ist diese Variable auf "1". Dies können Sie nutzen, um im Rechnungsformular über die Darstellungsbedingung einzustellen, dass nur bei einer PDF-Rechnung ein Logo/Briefkopf gedruckt werden soll.

Bei Fragen zu Justierung der Formulare hilft Ihnen die OPA-Hotline gerne weiter.

### *8.3 Lasche Tabelle*

#### *8.3.1 Beraterkürzel bearbeiten*

Beim Anlegen eines neuen Eintrags wird nun geprüft, ob das Kürzel schon vergeben wurde. Wenn ja, kommt eine entsprechende Meldung.

# **9 OPA-XChange**

### *9.1 Import aus Rodenstock Consulting ohne Refraktionsdaten*

In den Voreinstellungen zu Opa-XChange in der Lasche "Schnittstellen 5" können Sie aktivieren, dass beim Import aus Rodenstock Consulting (zum Beispiel bei der Nutzung des ImpressionIST 4) nicht die Refraktionsdaten in OPA-XChange importiert werden:

 $\overline{\nabla}$  Import aus RO-Consulting ohne Refraktionsdaten

#### *9.2 Boxmaße nur mit Forman Seiko Xtranet übergeben*

In den Voreinstellungen zu Opa-XChange in der Lasche "Schnittstellen 6" können Sie aktivieren, dass bei der Übergabe an Seiko Xtranet die Boxmaße + Stegweite nur übersendet werden, wenn auch eine 36-Punkte-Form oder Tracerform mit übergeben wird.

Dies soll den Bestellvorgang im Xtranet beschleunigen, da ansonsten das Xtranet eine Form erwartet und Sie ggf. nur nach Hinzufügen eine Form oder löschen der Boxmaße den Auftrag dort bestellen können.

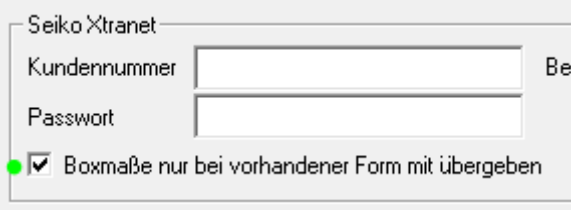

# **10 Fassungslager**

## *10.1 Bügellänge und Kategorie ausblenden*

In den Voreinstellungen zu OPA-NG in der Lasche "Fassung 2" können sie aktivieren, dass das Feld Bügellänge bzw. Kategorie im Fassungslager ausgeblendet ist. Voraussetzung ist dass der Haken beim "Benutzen" dieser Felder direkt davor nicht aktiviert ist.

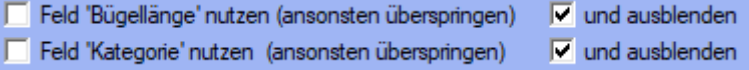

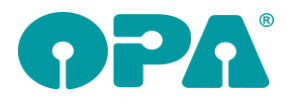

# **11 1 Zeiterfassung**

## *11.1Export der geleisteten Arbeitszeiten in einem Zeitraum*

Geben Sie den Zeitraum von Start- bis Enddatum ein und betätigen Sie den Button "Filtern" um eine Übersicht aller Mitarbeiter in Ihrer Filiale angezeigt zu bekommen.

Ist eine Abmeldung nicht am gleichen Tag durchgeführt worden, wird ein Hinweistext in die Tabelle geschrieben ("keine Abmeldung").

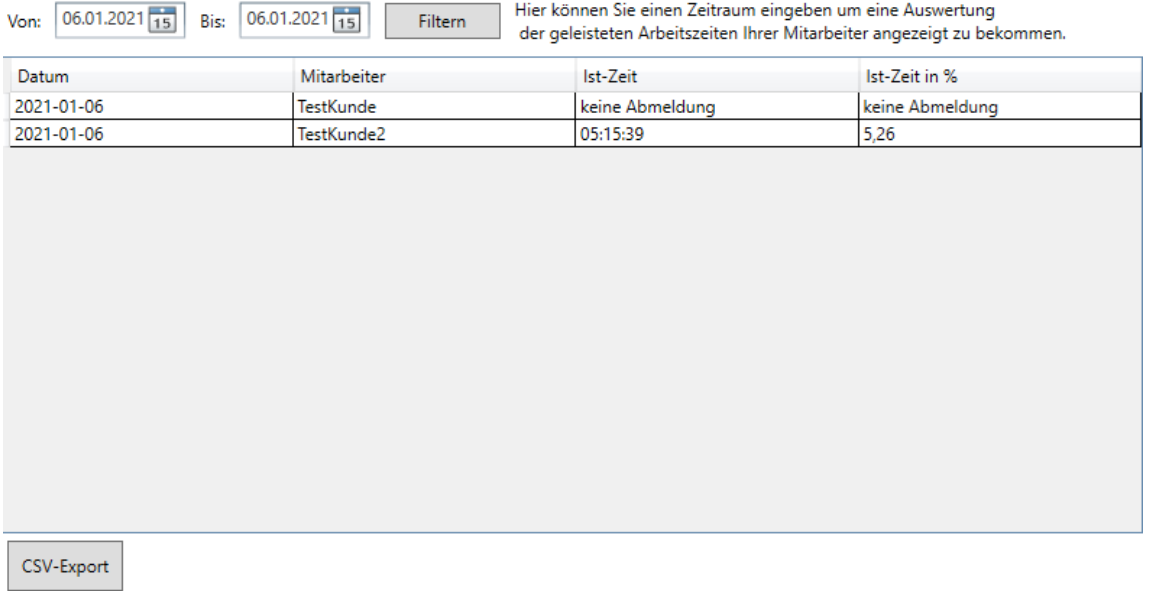

Möchten Sie die zurzeit angezeigte Tabelle exportieren, drücken Sie den Button CSV-Export. Es wird Ihnen bereits ein Dateiname sowie ein Speicherort vorgeschlagen bestehend aus: C:\OPA-NG\Zeiterfassungs\_Export + Uhrzeit + Filialnummer

Dateiname: Zeiterfassungs\_Export\_23.02.2021 09.45\_Fili\_0

Selbstverständlich können Sie den Namen und Speicherort auch selbst bestimmen.

# **12 Online Kalender**

## *12.1 Öffnungszeiten*

Wenn Sie mir Öffnungszeiten arbeiten, werden die Zeiten, in denen das Geschäft geschlossen ist, nun nicht mehr als rote Buttons sondern als Transparentes "X" dargestellt.

## *12.2 Synchronisation*

Wenn ein Termin synchronisiert wird, wird der Status nun nicht mehr als "reserviert" sondern als "belegt" gebucht.

## *12.3 Synchronisation*

Wenn Sie die automatische Synchronisation durchlaufen lassen, wird der Dialog, der den Fortschritt der Synchronisation anzeigt, normalerweise im Hintergrund ausgeführt. Wenn Sie den Ablauf der Synchronisation sehen wollen, aktivieren Sie den Schalter "dabei den Dialog anzeigen" in der Lasche "Kundenkalender" der Voreinstellungen des Kalenders. Dies kann auch sinnvoll sein, wenn Termine nicht Synchronisiert werden und Sie sehen wollen, woran es liegen kann.

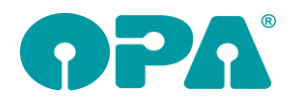

# **13 Statistik**

## *13.1 Zeiträume im Tagesabschluss*

Wenn Sie im TA nach Zeiträumen auswerten und dabei den Schalter "Auswertung basiert auf Abgabedatum" aktiviert haben, werden nun richtige Zahlen ermittelt. Allerdings dauert die Auswertung lange, da das Datum der Abgabe nicht in der Datenbank indiziert ist. Es müssen daher alle Käufe durchsucht werden.

## *13.2 Zweitbrillen*

Wenn Sie den Schalter "In Statistikmodul Zweitbrillen berücksichtigen" in der Lasche schalter13 der Voreinstellungen deaktivieren, werden Brillen, die als Zweitbrillen markiert wurden, in keiner Statistik mehr mit ausgewertet. Dies gilt für das gesamte Statistikmodul incl. den Tagesabschlüssen.

# **14 Kontaktlinse**

### *14.1 Linsenwerte in der schnellen Erfassungsmaske*

Wenn Sie einen Zylinder für die Linsen eingeben, aber keine Achse eingegeben haben, erhalten Sie nun beim speichern des Auftrags im Ablauf eine Warnmeldung und können die Speicherung abbrechen.

## *14.2 BE-Rechnungen im Kassenblatt*

Wenn Sie eine bezahlte BE-Rechnung im Kassenblatt aufrufen, sind nun die Eingabefelder zur Änderung gesperrt. Der Hintergrund liegt in der Tatsache, dass Sie eine BE-Rechnung in der Ladenkasse kassieren können. Die BE-Rechnung wird dann auf bezahlt gesetzt. Wenn Sie nun im Nachhinein eine Rechnung drucken wollen, darf der Betrag nicht mehr geändert werden können, zumal beim Druck der Rechnung eventuell auch die Übergabe an die Datev stattfindet.

## *14.3 Rechnungsdruck aus schneller Erfassungsmaske*

Wenn Sie eine Rechnung aus der schnellen Erfassungsmaske drucken, werden nun auch die unter "Refraktion" eingegebenen Werte mit an die Rechnung übergeben.

Die Variablen dazu lauten:

NK\_SphR, NK\_CylR, NK\_AchR, NK\_AddR, NK\_VisR, NK\_SphL, NK\_CylL, NK\_AchL, NK\_AddL, NK\_VisL, NK\_VisBin

## *14.4 MwSt im Kassenblatt*

Wenn Sie den Schalter "Im Kassenblatt MwSt ohne Kassenanteil berechnen" in der Lasche KL11 der Voreinstellungen aktivieren, wird die enthaltene MwSt im Kassenblatt ohne den Kassenanteil berechnet.

Beispiel: Linse links:25.-€ Linse rechts:25.-€ Kassenanteil 10.-€.

Normalerweise wird nun die enthaltene MwSt aus 25.-€ + 25.-€ - 10.-€ berechnet = MwSt aus 40.-€ = 6,39€

Ist der Schalter gesetzt, wird die MwSt aus 25.-€ + 25.-€ berechnet = MwSt aus 50.-€ = 7,98€

## *14.5 Aufruf des Kassenblatts*

Der Button "Kasse" ist nun immer sichtbar. Wenn Sie auf den Button klicken und an einer anderen Stelle im Netzwerk ist das Kassenblatt geöffnet, erhalten Sie einen Warnhinweis. Das Kassenblatt ist bereits auf dem Rechner [Schmitz] im Netzwerk aufgerufen.

Wenn Sie das Kassenblatt jetzt auf diesem PC starten, kann es vorkommen, dass doppelte Rechnungsnummern vergeben werden.

Sind Sie sicher, dass Sie das Kassenblatt starten und das Risiko doppelte Rechnungsnummern eingehen wollen?

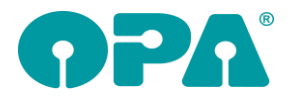

## *14.6 Laufzettel aus SE*

Wenn Sie aus der schnellen Erfassungsmaske einen Laufzettel drucken, werden nun positive Werte für sph. und cyl. mit einem führenden "+" ausgedruckt

## *14.7 Offene Posten*

Wenn Sie im Kassenblatt eine Rechnung mit dem Button manuell an die Offene-Posten Verwaltung übergeben, wird Ihnen nun noch ein Dialog angeboten in dem Sie das Rechnungsdatum ändern können. Vorgegeben ist das eingegebene Rechnungsdatum.

## *14.8 Rechnungsformular*

Wenn Sie eine Rechnung aus der schnellen Erfassungsmaske drucken, werden nun auch die Brillenwerte aus der Startseite mit übergeben. Die Variablen dafür lauten "BW"

## *14.9 Rechnungsformular*

Wenn Sie Rechnungen über den Rechnungssplit ausdrucken und dabei ein anderes Rechnungsformular als das Standardformular nutzen, merkt sich das Programm nun, welches Formular Sie genutzt haben. Beim Druck einer Gutschrift und/oder eines Duplikats wird beim Aufruf des Rechnungssplit gleich das richtige Formular ausgewählt. Diese Änderung geht nur für ab dem Update gedruckte Rechnungen.

## *14.10 Kassenblatt*

Um die Vergabe von doppelten Rechnungsnummern zu verhindern kann das Kassenblatt des Programms im Netzwerk nur einmalig gestartet werden. Ist das Kassenblatt auf einem anderen Rechner gestartet, wird der Button "Kasse" ausgeblendet. Hier wurde eine weitere Sicherheitssperre eingebaut.